# Zelf aan de slag!

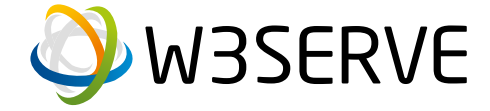

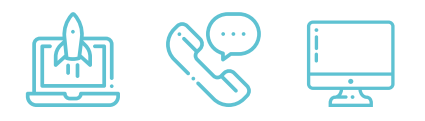

# Bent u er klaar voor?

In deze handleiding vindt u informatie over het aansluiten en instellen van uw Weserve producten en diensten. Heeft u vragen over het aansluiten van uw apparatuur? Neem dan gerust contact op. U kunt ons bereiken op 074 - 760 03 70.

# Inhoud

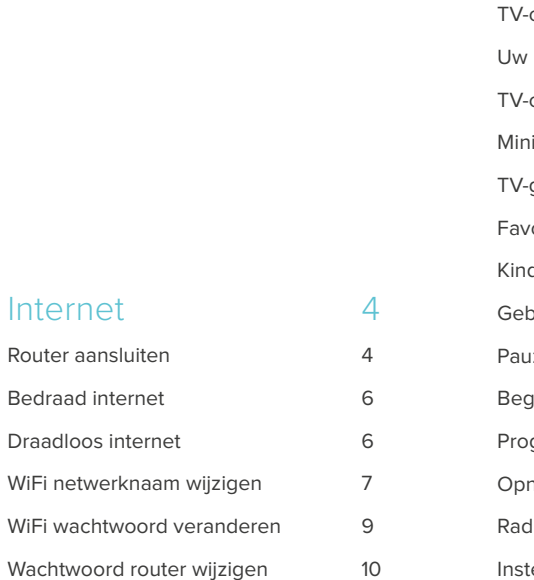

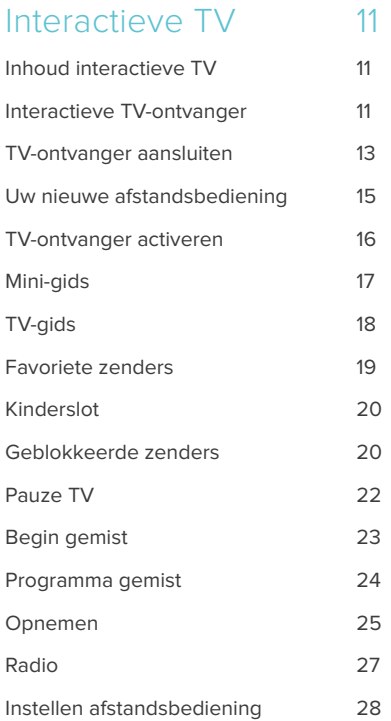

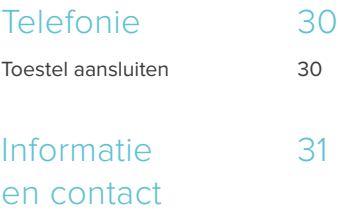

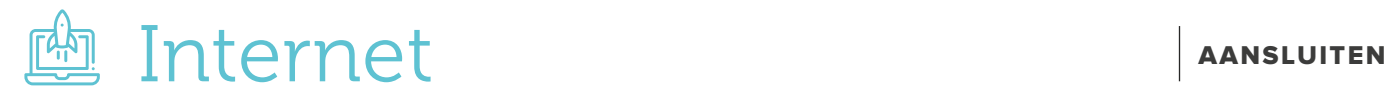

#### STAP 1: Weserve router aansluiten

Voordat u begint; kijk naar de afbeeldingen hieronder en vergelijk deze met uw eigen glasvezelaansluiting. Bekijk welke glasvezelaansluiting voor u van toepassing is en volg de daarbij behorende stappen.

#### Optie 1:

Sluit de gele glasvezelkabel aan op het aansluitpunt. Verwijder eerst de witte dopjes van de gele glasvezelkabel. Sluit vervolgens het groene uiteinde aan op poort 1 van het aansluitpunt en sluit het blauwe uiteinde aan op de router. (zie afbeelding)

#### Optie 2:

Het kan zijn dat het aansluitpunt nog verzegeld is, knip indien nodig eerst de verzegeling door. Verwijder hierna de slider van poort 1. Trek hiervoor het lipje van de grijze slider naar u toe, terwijl u het lipje naar u toe trekt, schuift u de slider naar beneden om deze te verwijderen. Verwijder vervolgens de witte dopjes van het groene en het blauwe uiteinde van de gele glasvezelkabel. Sluit het groene uiteinde aan op poort 1 van het aansluitpunt en het blauwe uiteinde aan op de router. (zie afbeelding)

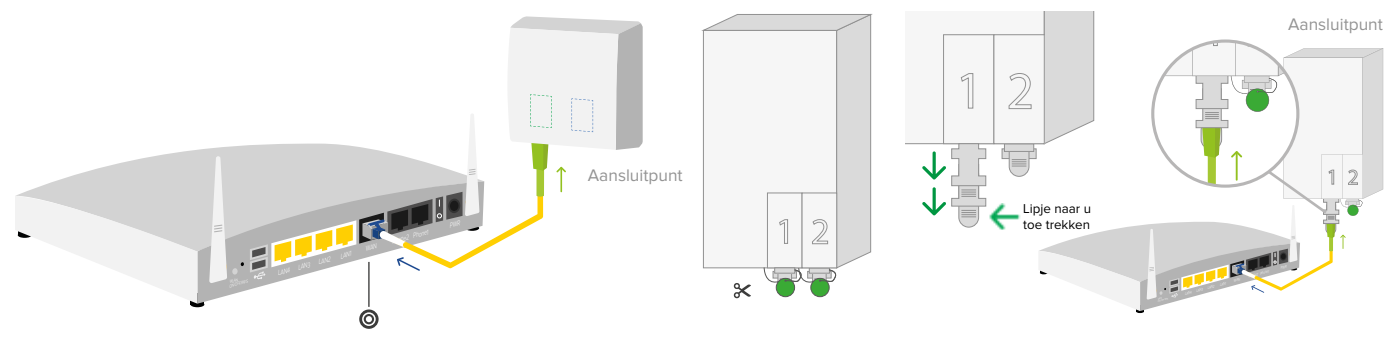

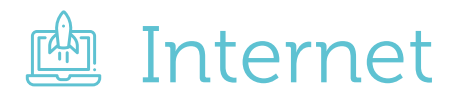

#### Optie 3:

Bij dit aansluitpunt heeft u een extra onderdeel dat u moet aansluiten. Dit betreft een aansluitkap. Voordat u deze aansluitkap aansluit, verwijdert u het zwarte beschermkapje door aan het label te trekken. Vervolgens schuift u de aansluitkap over het aansluitpunt. Het blauwe klepje rechts onderaan het aansluitpunt hoort dichtgeklapt te zijn. Wanneer u de aansluitkap over het aansluitpunt schuift, gaat het blauwe klepje vanzelf open. De router sluit u aan met de gele glasvezelkabel, verwijder hiervoor eerst de witte dopjes. Sluit vervolgens het groene uiteinde aan op het aansluitpunt en het blauwe uiteinde aan op de router. (zie afbeelding)

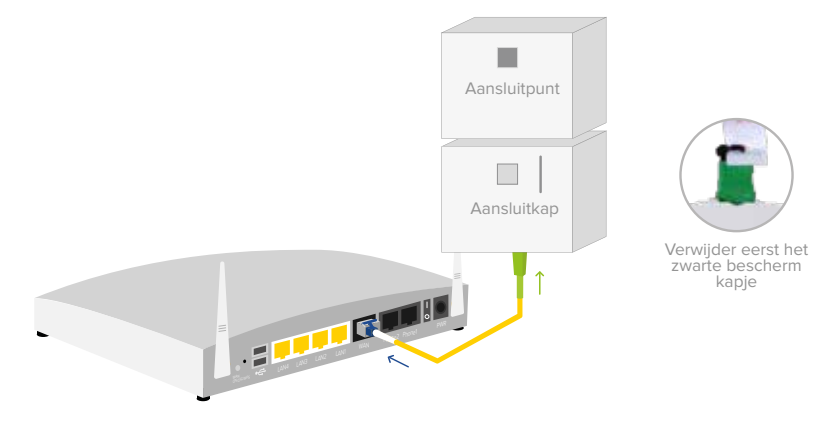

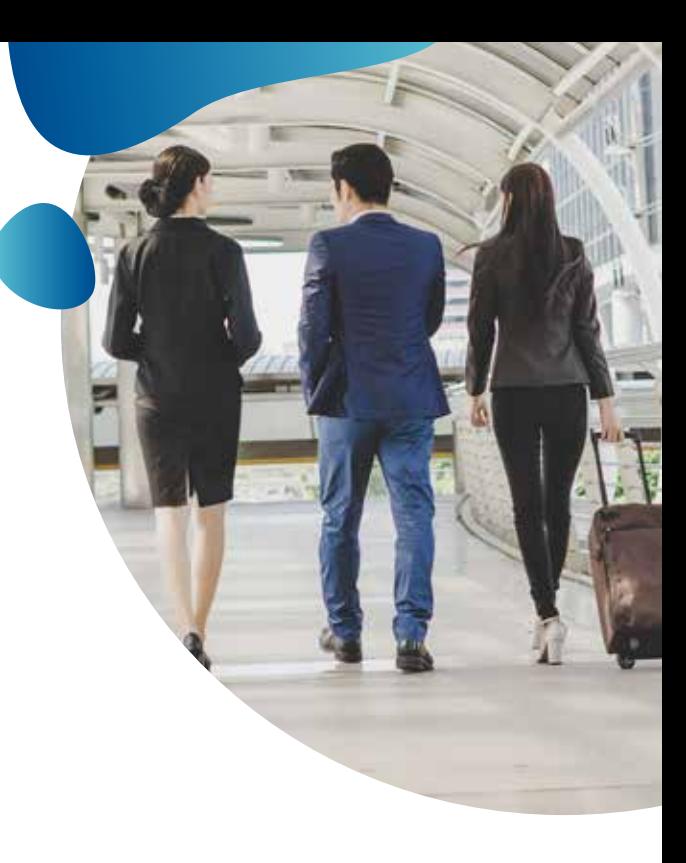

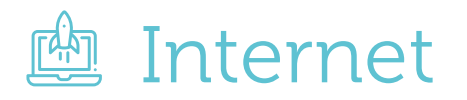

#### STAP<sub>2:</sub> Bedraad internet

U kunt nu uw eigen apparatuur aansluiten bijvoorbeeld uw computer of laptop. Hiervoor sluit u de netwerkkabel aan op één van de vier gele poorten. U kunt nu gebruik maken van het internet.

## STAP 3: Draadloos internet

U kunt de telefoon of laptop verbinden met WiFi, zorg er wel voor dat de Weserve router is aangesloten. Ga daarvoor naar de WiFi instellingen op het apparaat. Selecteer het netwerkicoontje op de telefoon of laptop om verbinding te maken met het netwerk.

#### **WiFi naam en wachtwoord:**

Weserve 2.4GHz met het wachtwoord weserve24 Weserve 5.0GHz met het wachtwoord weserve50

- **1.** Selecteer de netwerknaam (SSID) van uw Weserve router.
- **2.** Druk op **verbinden**.
- **3.** Voer het wachtwoord in.
- **4.** Klik op **OK** of **verbinden**.
- **5.** U kunt nu gebruik maken van het WiFi-netwerk

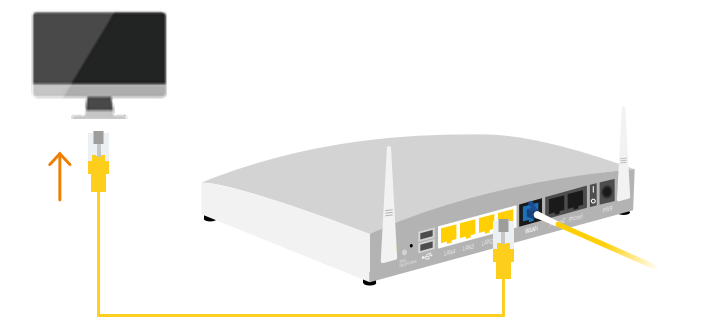

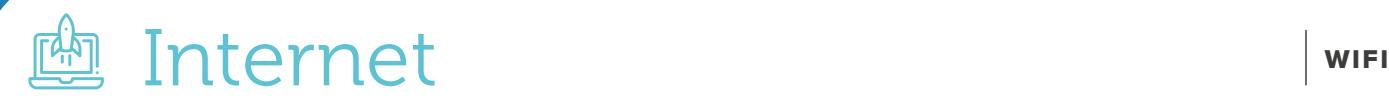

#### WiFi netwerknaam wijzigen

Open uw internet browser en voer **192.168.1.1** in op de adresbalk om de pagina te bezoeken. Dan krijgt u het volgende onderstaande scherm te zien. Voer hier de username & password in.

U krijgt daarna het onderstaande scherm te zien. Aan de linkerkant ziet u **Wireless LAN (2.4GHz)** en **(5Ghz)** staan. Als u onder dat kopje op **Genaral setup** klikt kunt u de netwerknaam en WiFi wachtwoord aanpassen.

#### **Username:** admin

**Password:** admin

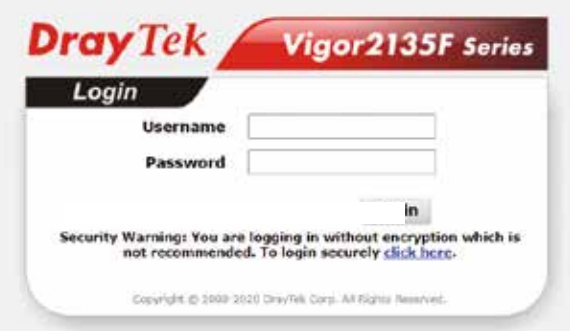

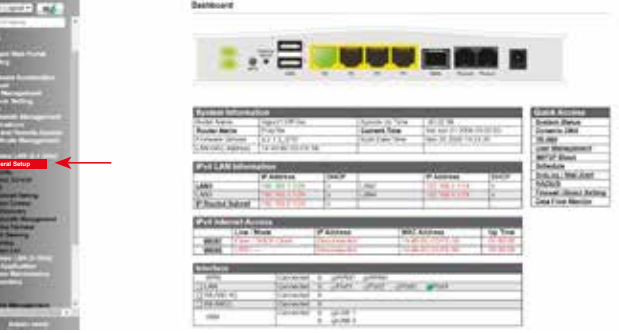

**General Setup**

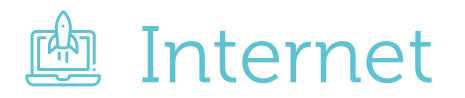

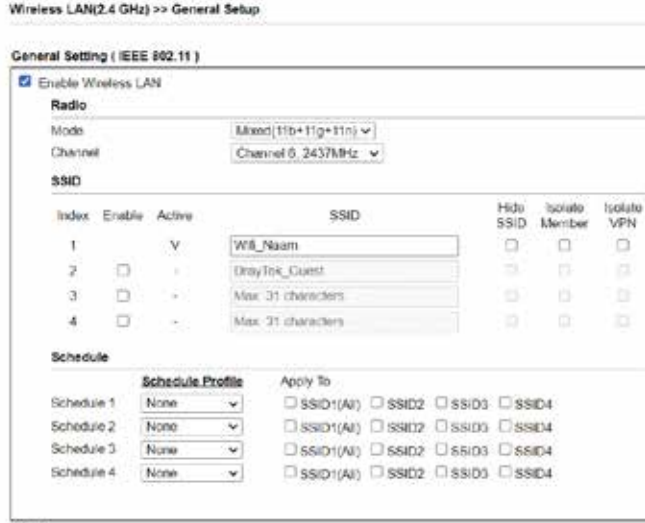

#### Note:

1 Isolate Member: Preyent the clients associated with this SSID from accessing each other.

2. Isolate VPN: Block the wireless clients from accessing the VPN network and prevent wireless traffic being sent to VPN connections

3. Only the action "Force Down" in the Schedule Profile will be applied to WLAN, other actions will be ignored.

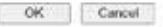

Wanneer u op **General Setup** hebt geklikt ziet u het volgende scherm. Hier kunt u uw WiFi instellingen aanpassen.

#### **Let op:**

- Mode moet op Mixed 11b+11g+11n blijven
- Channel kunt u op default laten staan.

Bij het vakje SSID kunt u de WiFi netwerknaam naar wens aanpassen. Klik onderaan op OK om uw netwerknaam op te slaan. (zie afbeelding)

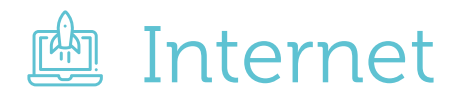

### WiFi wachtwoord veranderen

Klik op **Security** en pas bij het vakje

**Pre-Shared Key (PSK)** uw WiFi

wachtwoord aan. Klik onderaan op OK

om uw wachtwoord op te slaan.

(zie afbeelding)

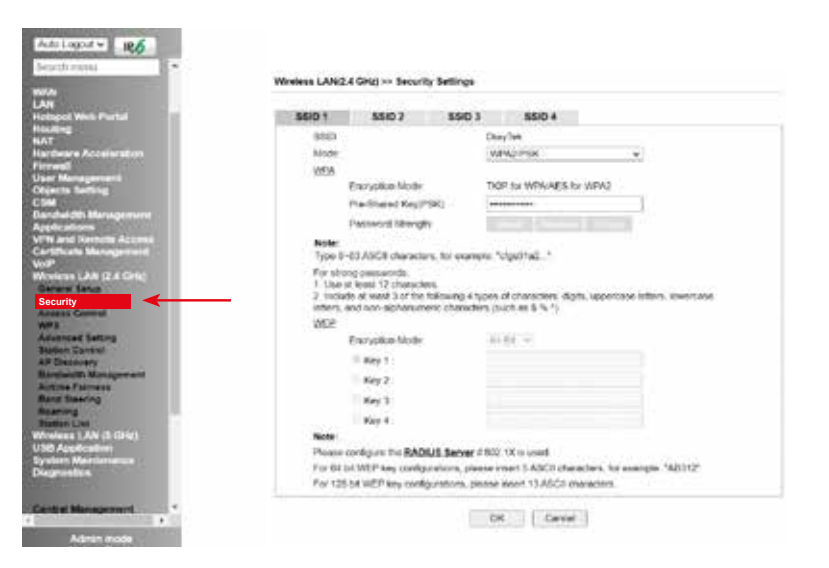

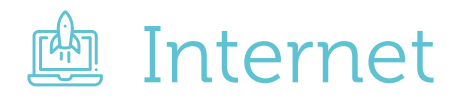

### Wachtwoord router wijzigen.

I.v.m. veiligheid raden wij u aan om naast het wijzigen van uw WiFi wachtwoord ook het wachtwoord van de router te wijzigen.

U wijzigt dit onder **System Maintenance > Administrator Password**. Vul eerst het oude wachtwoord in. Het oude wachtwoord is admin. Vul daarna twee keer het zelfgekozen wachtwoord in. Helemaal onderaan klikt u op OK om uw wachtwoord op te slaan. (zie afbeelding) ES 886 ES 2525252608453555566 ESA

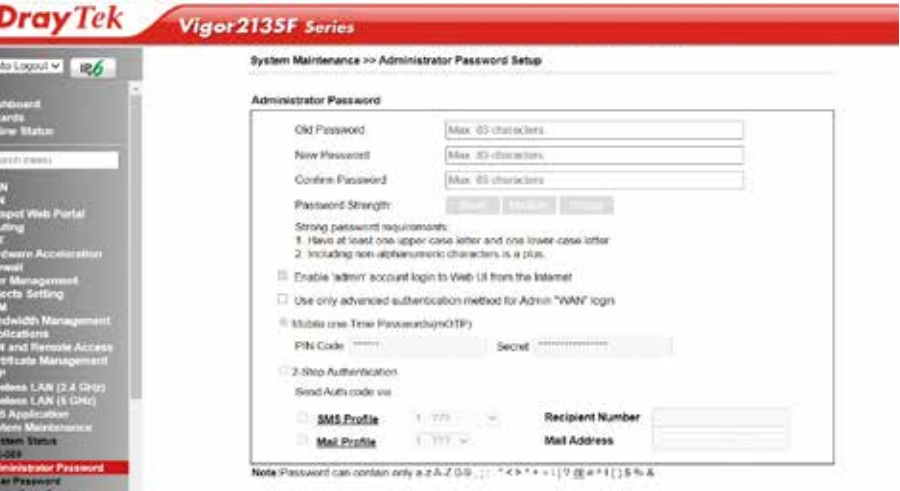

**Let op: Wijzigt u het wachtwoord? Bewaar deze dan goed! Dit wachtwoord is essentieel voor service bij bijvoorbeeld storingen!**

# Interactieve TV-ontvanger

## Inhoud interactieve TV

- $\checkmark$  Interactieve TV-ontvanger
- Ethernet kabel
- HDMI kabel
- $\checkmark$  Spanningsadapter
- $\checkmark$  Afstandsbediening

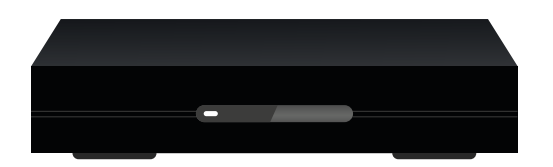

Interactieve TV-ontvanger

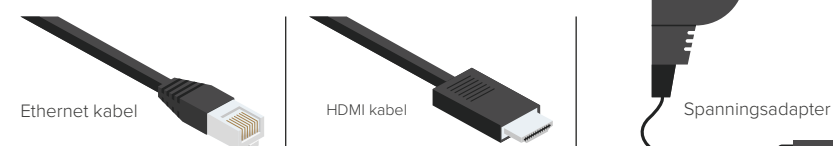

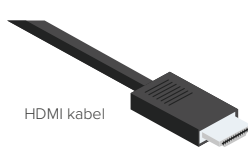

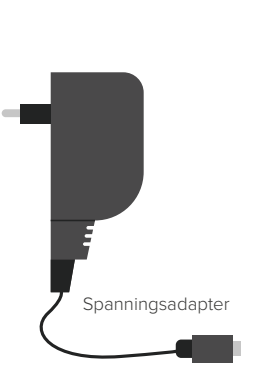

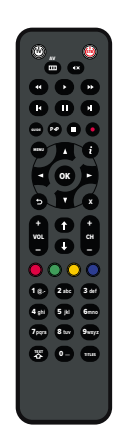

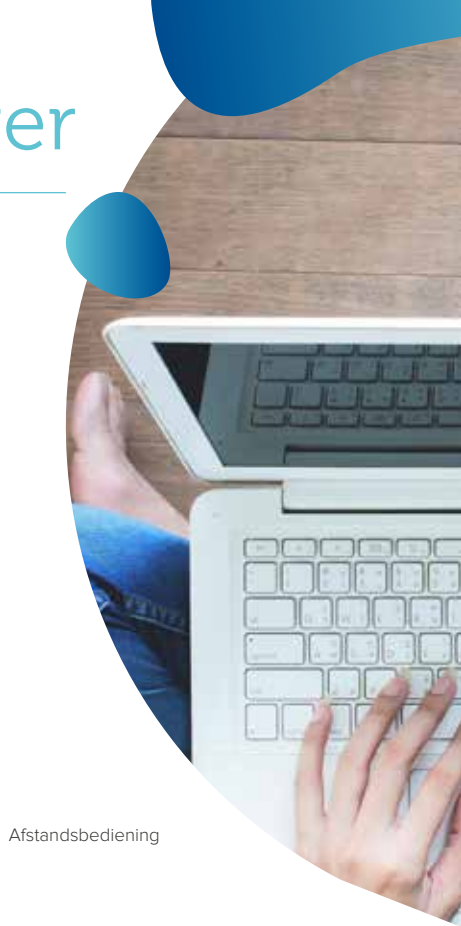

## Aansluitingen

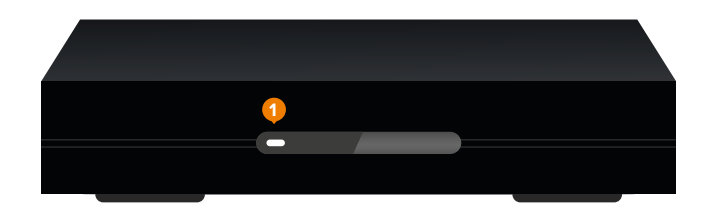

#### **Voorzijde: Achterzijde:**

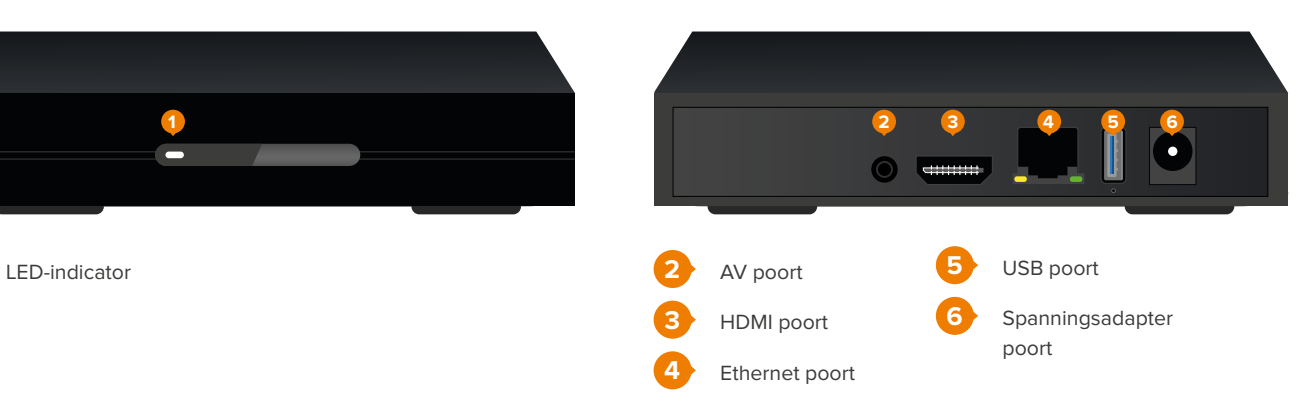

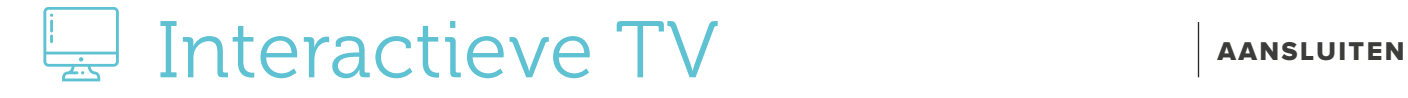

Interactieve TV-ontvanger aansluiten op een TV met HDMI ingang

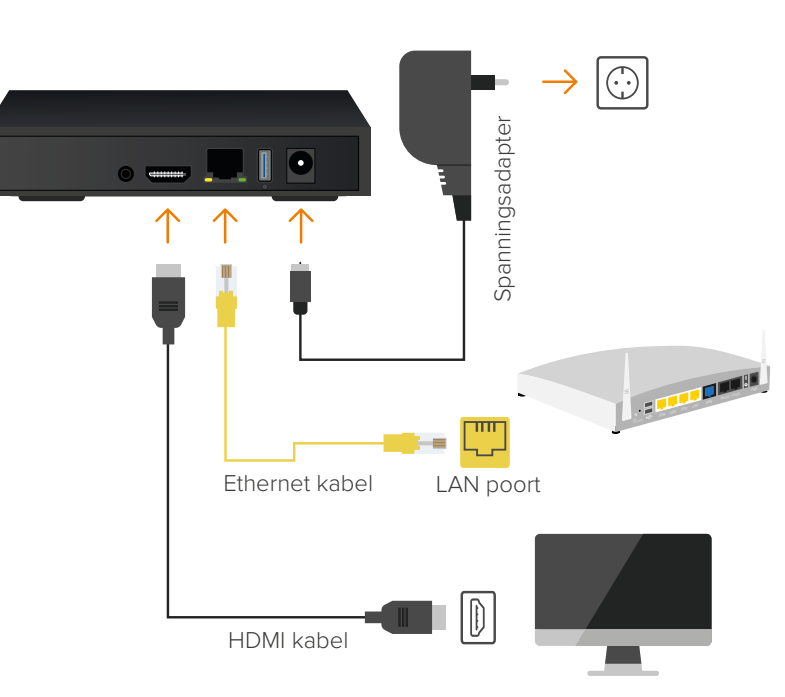

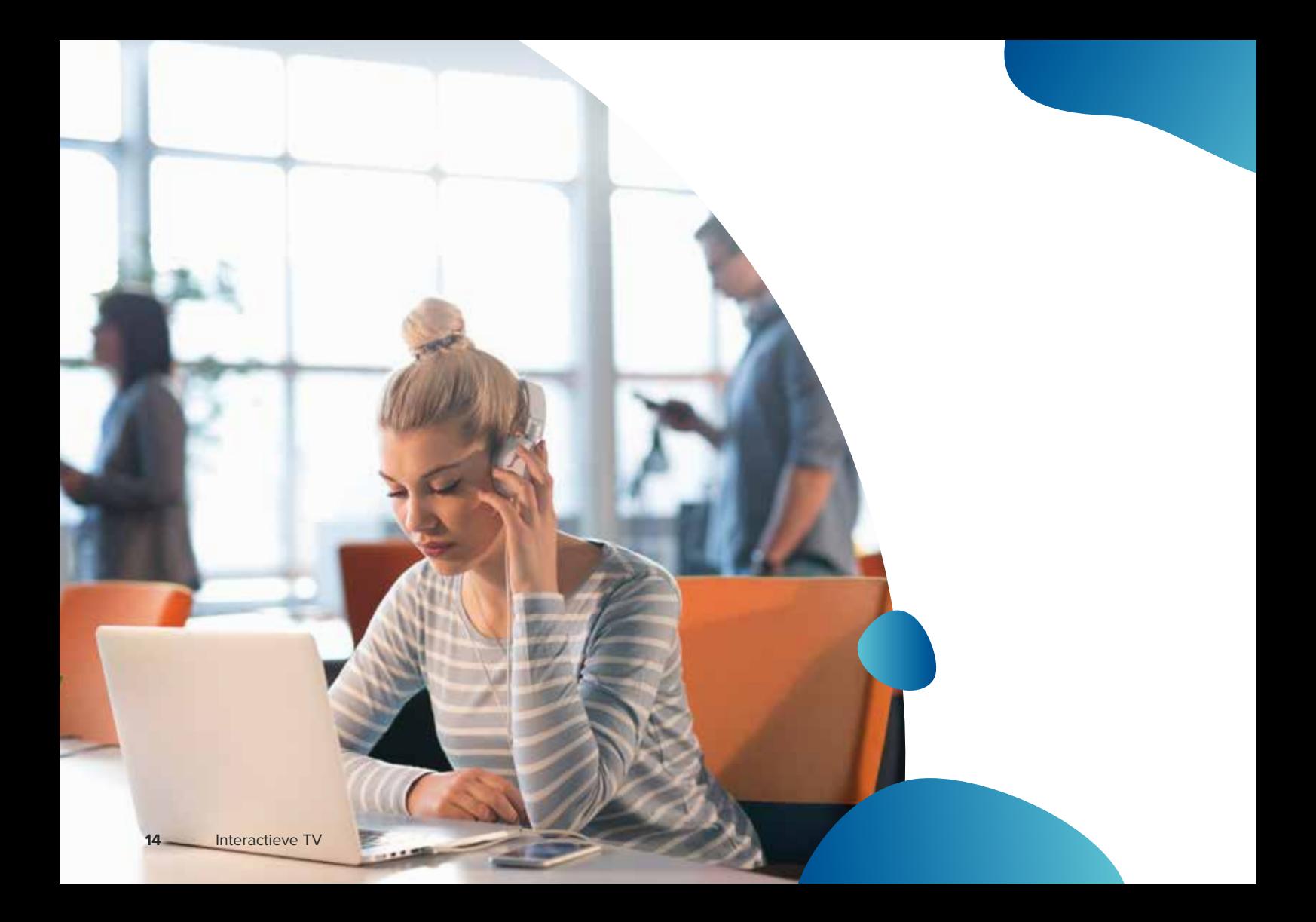

# Interactieve TV

## Uw nieuwe afstandsbediening

Hieronder een overzicht van alle knoppen op uw afstandsbediening.

- TV aan/uit
- TV-ontvanger aan/uit
- Mute
- Achteruit spoelen
- Afspelen
- Vooruit spoelen
- Vanaf begin
- Pauze
- Naar het eind
- TV-gids
- Opnemen
- Stop Menu
- Info knop
- OK-knop
- Pijltjes toetsen
- Terug
- Terug naar Live TV
- Volume knoppen
- Volgende/vorige zender
- 24 uur terug in gids
- 22 1 pagina terug in gids
- 23 1 pagina vooruit in gids
- 24 uur vooruit in gids /
- ondertiteling / taal instellingen
- Cijfertoetsen
- Teletekst

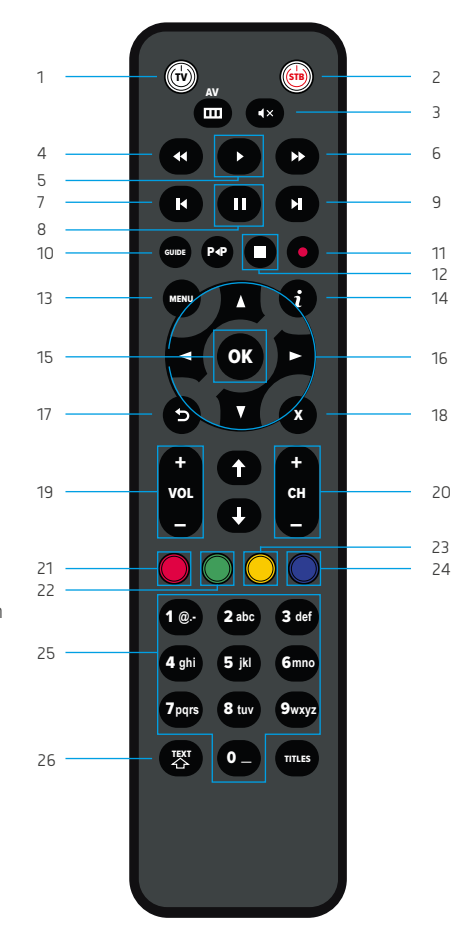

## TV-ontvanger activeren

Bij het activeren van de TV-ontvanger wordt de software van de TV-ontvanger ingeladen. Het is hierbij van belang dat de ontvanger tijdens dit proces niet wordt uitgezet. Nadat de software is bijgewerkt, zal de TV-ontvanger opnieuw opstarten. Vervolgens wordt het registratiescherm van de interactieve TV-dienst weergegeven.

### Registratie

Vul uw abonneenummer en activatiecode in om uw interactieve TV-ontvanger te registreren. Heeft u deze codes niet ontvangen? Vraag deze dan alsnog op via sales@weserve.nl

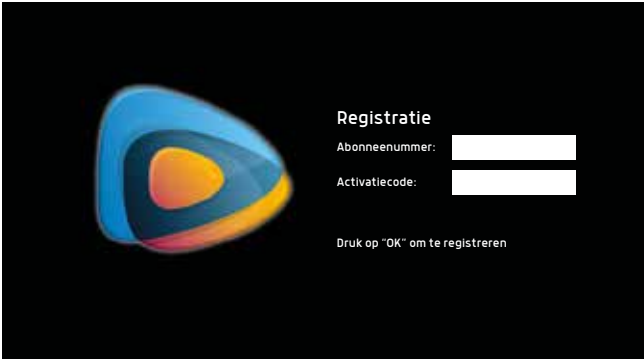

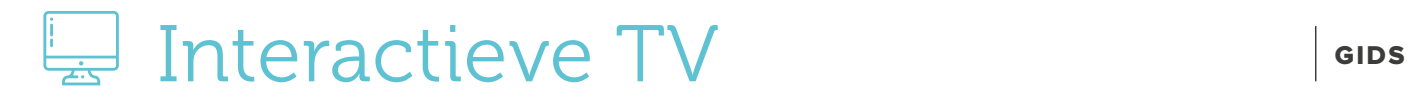

## Mini-gids

De mini-gids wordt geopend door tijdens het kijken van Live TV op OK te drukken.

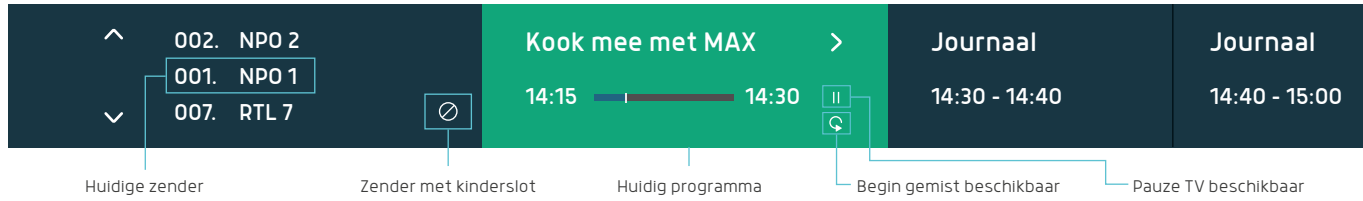

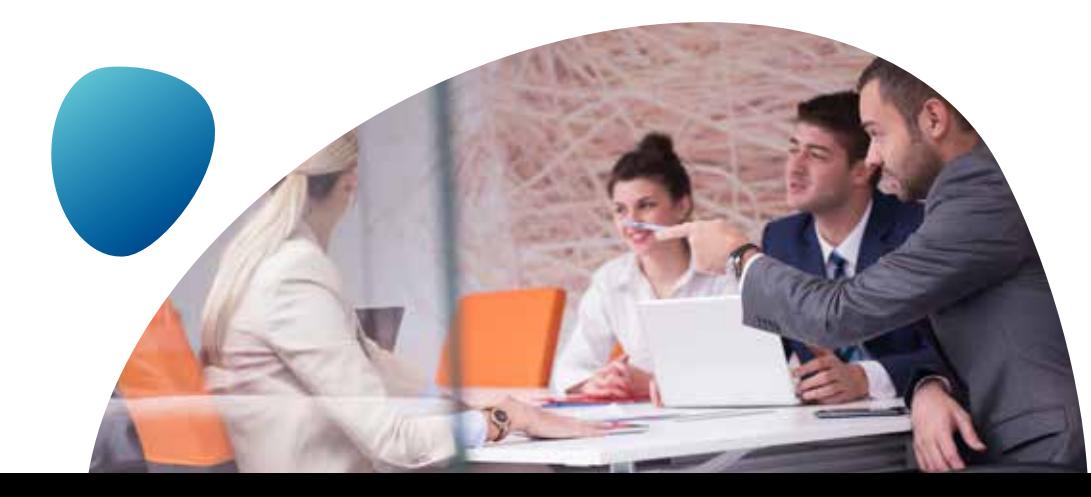

## TV-gids

Met de TV-gids kan de planning van een programma per zender worden bekeken. U opent de TV-gids met de knop GUIDE Kies een programma met de pijltjes toetsen  $\bigcirc$  en klik op OK om het programma te bekijken.

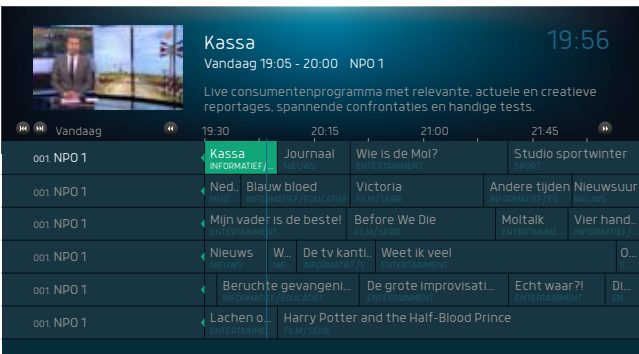

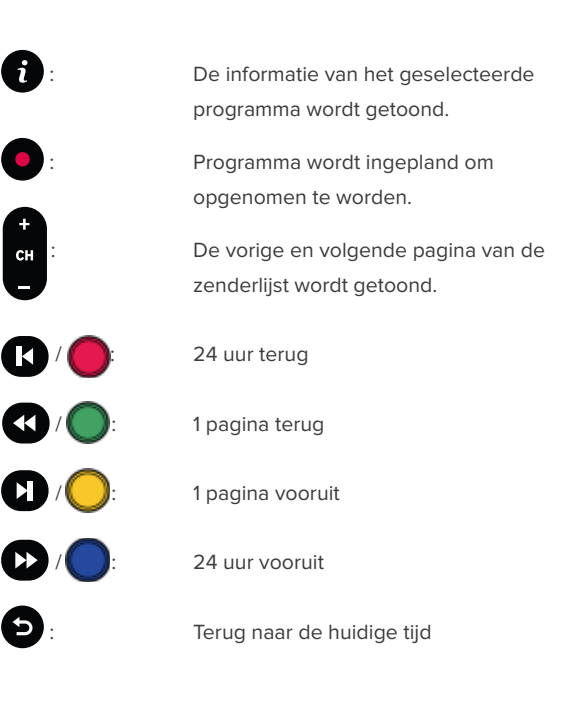

־כ

# E Interactieve TV FAVORIETE ZENDERS

### Uw favoriete zenders

Met een favorietenlijst is het mogelijk om zelf een zenderlijst samen te stellen. Indien er gebruik wordt gemaakt van een favorietenlijst, toont de TV-gids alleen de zenders die in de favorietenlijst zijn ingesteld. Zenders die niet in de favorietenlijst staan, worden niet getoond in de TV-gids.

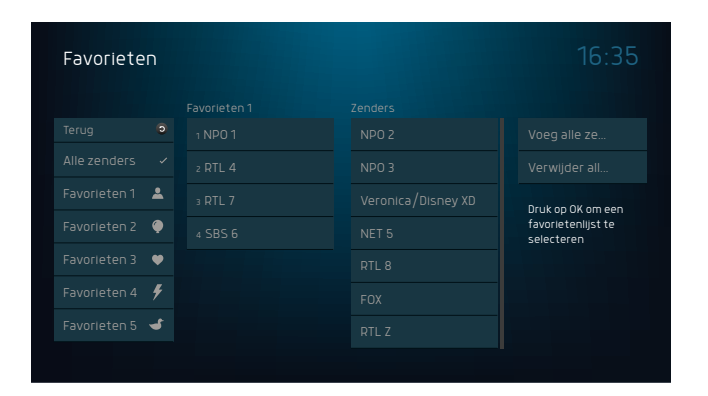

#### *"Ik heb pakket X, maar ik zie de zenders niet"*

Controleer of de favorietenlijst aan staat en of de zenders in de favorietenlijst staan. **Oplossing:** zet de favorietenlijst uit of voeg de zenders toe aan de favorietenlijst.

#### **Een favorietenlijst maken:**

- **1.** Druk op MENU om het hoofdmenu te openen.
- **2.** Gebruik de pijltjestoetsen om de optie **TV** te kiezen.
- **3.** Gebruik de pijltjestoetsen om de optie **Favorieten** te selecteren.
- **4.** Druk vervolgens op OK

Hiernaast ziet u favorietenlijsten staan die u kunt personaliseren. Beweeg met de pijltjes naar beneden en selecteer de 1<sup>e</sup> lijst. Druk vervolgens op OK . Beweeg vervolgens met de pijltjes naar rechts om bij de zenderlijst te komen. Druk per zender die u wilt toevoegen op **OK** om die in de favorietenlijst te plaatsen. Als u klaar bent druk dan 2 keer op MENU om terug te gaan naar live TV.

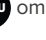

#### GEBLOKKEERDE ZENDERS

### Kinderslot

De titels van de geblokkeerde zenders worden niet in de TV-gids getoond op het moment dat het kinderslot actief is.

#### Geblokkeerde zender bekijken

Om de zender te kunnen bekijken, druk op OK op de afstandsbediening. Er wordt om de pincode van het kinderslot gevraagd. Voer de pincode in en druk op OK om de zender te ontgrendelen.

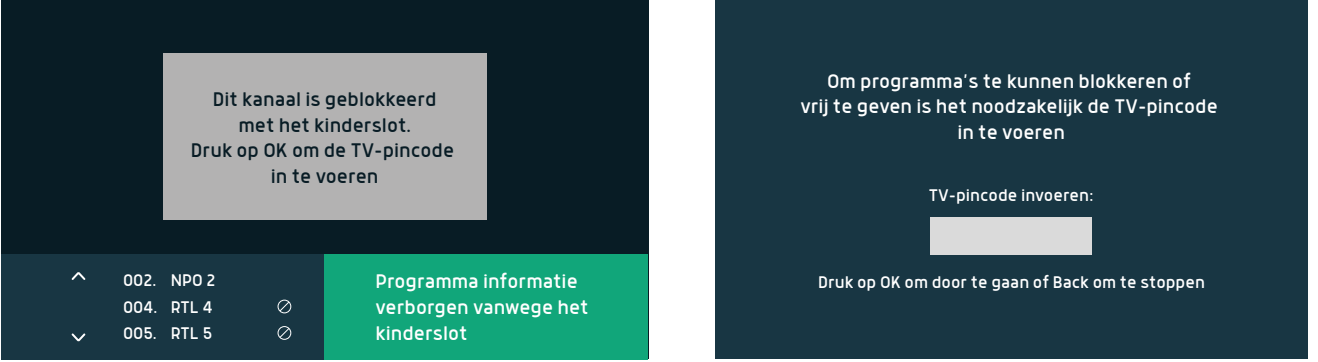

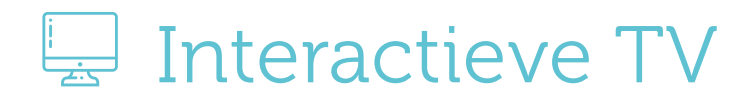

### Geblokkeerde zenders instellen

Instellingen van de geblokkeerde zenders zijn te vinden door in het hoofdmenu naar **Instellingen** > **Geblokkeerde zenders** te gaan. Er wordt gevraagd om een pincode. Zenders met een markering zullen geblokkeerd worden en een pincode nodig hebben om te ontgrendelen.

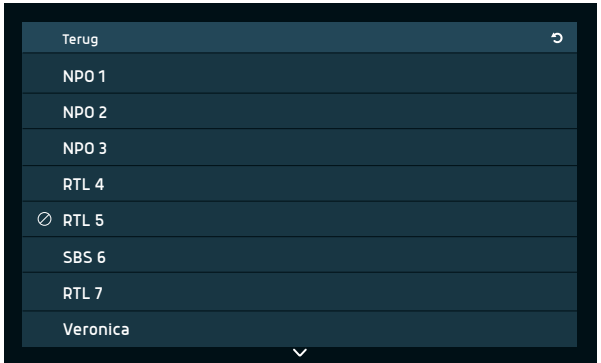

Na het instellen van een geblokkeerde zender is de zender nog steeds te bekijken zonder pincode. Bij het instellen van de geblokkeerde zenders is de interactieve TV-ontvanger ontgrendeld.

Door in het hoofdmenu voor de optie **Instellingen** > **Ontvanger vergrendelen** te kiezen, wordt de interactieve TV-ontvanger vergrendeld en zijn de geblokkeerde zenders niet meer te zien zonder pincode.

#### **PAUZETV**

### PauzeTV

PauzeTV is beschikbaar op het moment dat het **in i**coon in de mini-gids zichtbaar is. Deze functie is niet voor alle programma's en zenders beschikbaar.

Om PauzeTV te activeren, druk

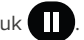

De volgende knoppen zijn beschikbaar tijdens PauzeTV:

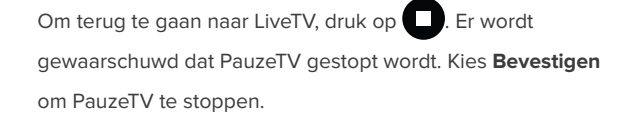

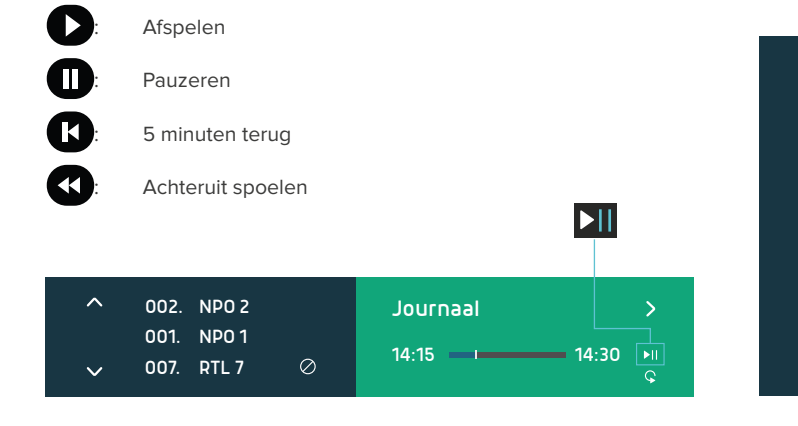

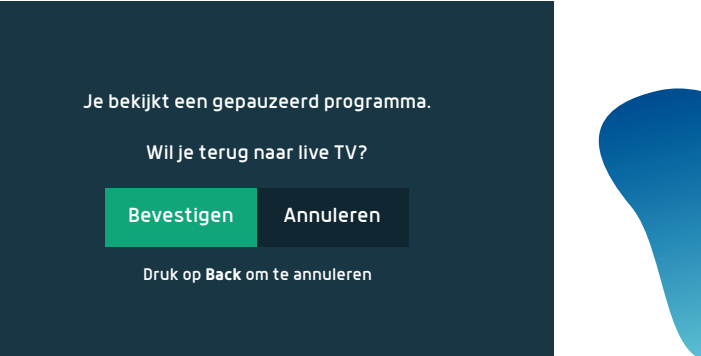

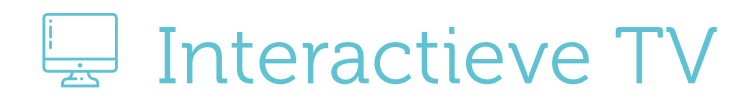

#### BEGIN GEMIST

#### Begin gemist

Begin Gemist is beschikbaar op het moment dat het **GK** icoon in de mini-gids zichtbaar is. Deze functie is niet voor alle programma's en zenders beschikbaar.

Druk op  $\Omega$  om de programma-informatie te openen. Kies vervolgens voor de optie **Begin Gemist**. De volgende knoppen zijn beschikbaar tijdens Begin Gemist:

Druk op **om terug te gaan naar LiveTV. Er wordt gewaarschuwd** dat Begin Gemist gestopt wordt. Kies **Bevestigen** om Begin Gemist te stoppen.

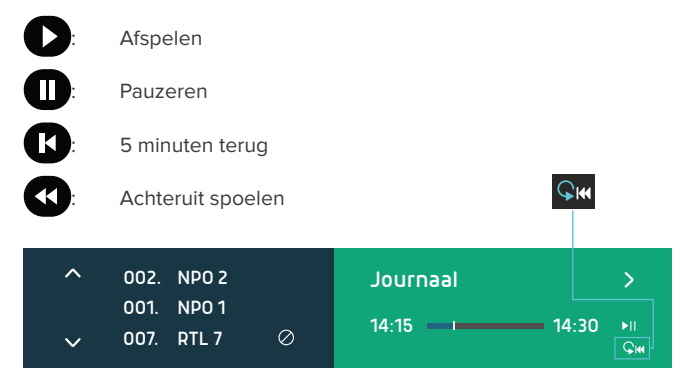

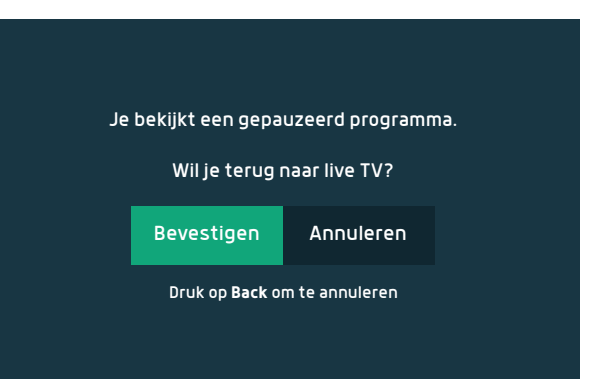

#### Programma gemist

Met Programma Gemist kunt u eenvoudig programma's terug kijken. Open de TV-gids en gebruik de pijltjes toesten om te bladeren. Progamma Gemist is niet beschikbaar voor zenders die grijs worden weergegeven.

Kies een programma die u wilt terugkijken door op **OK** te drukken. Hiermee wordt de informatie van het programma geopend. Kies vervolgens de optie **Programma Gemist**. Zodra de optie Programma Gemist gekozen is, wordt de uitzending afgespeeld.

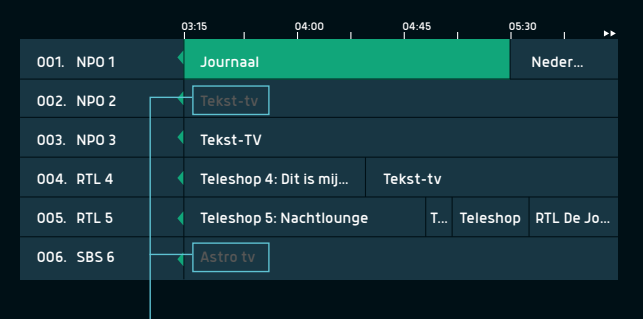

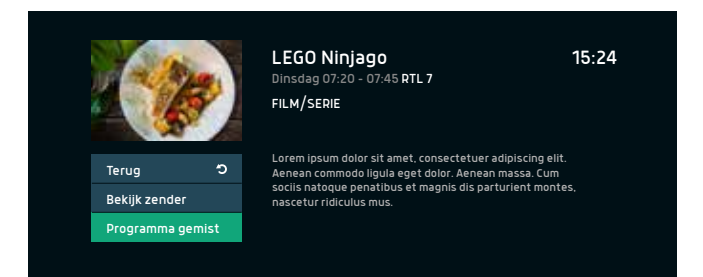

Programma gemist niet beschikbaar

# EN Interactieve TV STATE SPINER

### Programma opnemen

Gebruik de **C** knop op de afstandsbediening om een programma op te nemen. Zorg ervoor dat u het programma bekijkt om te kunnen opnemen. Er verschijnt een melding **"De opname ….." is gestart** om aan te geven dat een programma wordt opgenomen. Deze functie is niet voor alle programma's en zenders beschikbaar.

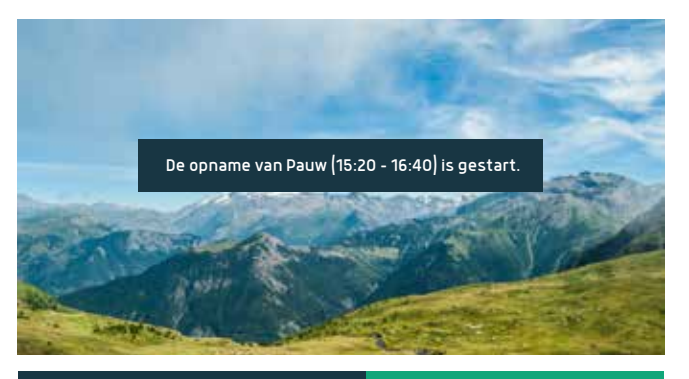

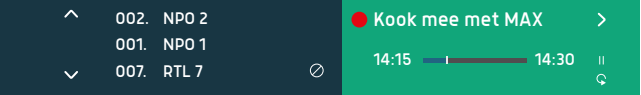

### Programma inplannen voor opname

Open de TV-gids met de knop GUIDE. Selecteer met de pijltjestoetsen het programma dat opgenomen moet worden. Druk op de knop **o** om de opname in te plannen. Bij het programma verschijnt vervolgens een opneem-icoon.

Om een opname in te plannen, druk op de knop **O** om de opname-instellingen te openen. Bij de optie **Herhaal** zijn de volgende opname mogelijkheden beschikbaar:

- **1. Eenmalig:** de opname wordt eenmalig uitgevoerd.
- **2. Zelfde programma elke dag:** er wordt elke dag van ma t/m zo een opname ingepland rond dezelfde tijd als de huidige opname.
- **3. Zelfde programma elke week:** er wordt elke week op dezelfde dag een opname ingepland rond dezelfde tijd als de huidige opname.
- **4. Zelfde programma elke werkdag:** er wordt elke dag ma t/m vr een opname ingepland rond dezelfde tijd als de huidige opname.

## Opname terugkijken

Ga in het hoofdmenu naar **Media** > **Opnames**. De interactieve TV-ontvanger toont een lijst met alle opnames die gemaakt zijn. Tevens wordt in dit scherm onderaan aangegeven hoeveel capaciteit er nog over is voor opnames.

Programma Capaciteit: 197 uur beschikbaar Datum Duur Zender Genre Beke... Video - opnames 15:24 **Journaal** Over de kook Pauw Kook mee met MAX 5/4 4/4 4/4 4/4 40 min 52 min 1u 20 min 35 min NPO 1 RTL 5 NPO 1 NPO 1 Nieuws Entertainme... Informatief/ .... Entertainme... Terug Genre: Alle

Kook mee met MAX 15:24 Gisteren 10:10 - 10:45 NPO 1 ENTERTAINMENT Lorem ipsum dolor sit amet, consectetuer adipiscing elit. Terug  $\circ$ Aenean commodo ligula eget dolor. Aenean massa. Cum sociis natoque penatibus et magnis dis parturient montes, Vergrendelen nascetur ridiculus mus. Verwijderen Afspelen **Afspelen:** bestaande opname afspelen. **Verwijderen:** opname verwijderen.

**Vergrendelen:** opname voorzien van een kinderslot.

Druk op de afstandsbediening op de OK knop om de programmainformatie van een opgenomen programma weer te geven.

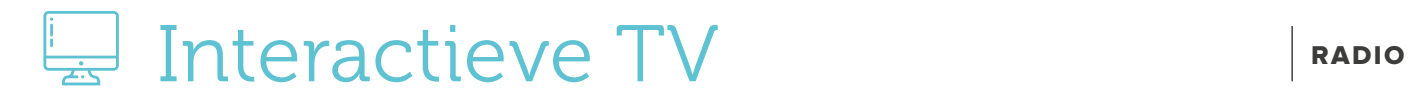

#### Radio

Via de knop MENU komt u in het hoofdmenu. Met de pijltjestoesten (O) gaat u naar **Ga naar Radio** en klikt u op OK . Om terug te keren naar het televisiescherm, druk twee keer op

Om terug te keren naar de TV zenders, druk op de knop MENU en ga met de pijltjestoetsen **OB** Terug naar TV en druk dan op OK. Daarna drukt u twee keer op **O** om terug te gaan naar live TV.

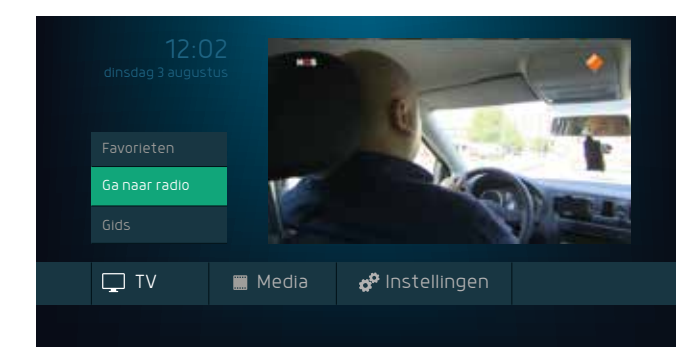

# $\Box$  Interactieve TV

#### AFSTELLEN

# Afstandsbediening afstellen op TV

De afstandsbediening kan worden gekoppeld aan de TV, zodat u nog maar één afstandsbediening nodig hebt. Wel zo makkelijk toch! Hieronder volgt de uitleg om de afstandsbediening te koppelen aan de TV.

- **1.** Zet de TV aan.
- **2.** Houd de knoppen **1 @.** en **3 def** ingedrukt totdat de  $(\mathbf{w})$  knop aangaat en blijft branden.
- **3.** Richt de afstandsbediening op de TV en houd de  $(\vec{w})$  knop ingedrukt.
- **4.** Laat de  $\left(\frac{w}{w}\right)$  knop los op het moment dat de TV uit gaat. Dit kan 5 minuten duren.
- **5.** Druk tegelijk op **TAX** en om de wijzigingen op te slaan.  $De$  ( $(v)$ ) knop zal vervolgens uit gaan.

Eenmaal ingesteld kan de afstandsbediening de volgende acties op de TV uitvoeren:

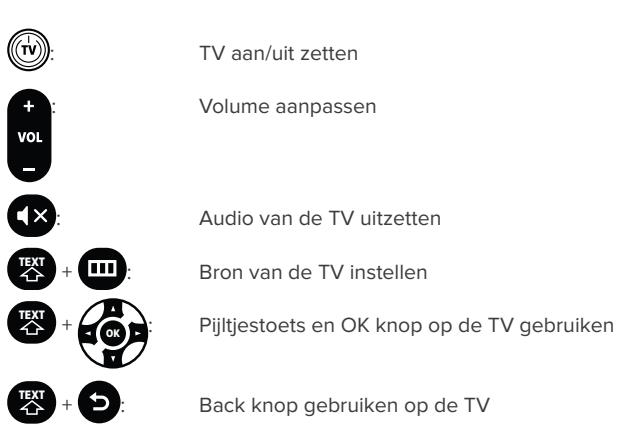

## Afstandsbediening ontkoppelen van de TV

Hieronder volgt u de stappen om de afstandsbediening

te ontkoppelen van de TV.

**1.** Houd de  $\overline{1}$  **@.** en  $\overline{6}$  mno knoppen ingedrukt totdat de  $\overline{w}$  knop aan gaat en blijft branden.

2. Toets de volgende code in: 9**wxyz** 9**wxyz** 6**mno**

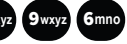

De TV instellingen worden van de afstandsbediening verwijderd.

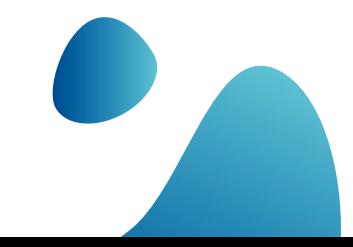

# $\Box$  Telefonie

#### Toestel aansluiten

Om gebruik te maken van Weserve telefonie sluit u het toestel aan op de twee mogelijke analoge telefoonpoorten op de router.

- **1.** Pak uw analoge toestel
- **2.** Sluit het analoge toestel aan met een telefoonkabel op **FON 1**.
- **3.** Om te kunnen bellen via Weserve, stuurt u een e-mail na het aansluiten van uw telefoon naar voip@weserve.nl met het verzoek om het telefoonnummer over te zetten. U kunt ons ook telefonisch bereiken via 074 - 760 03 70

Heeft u nog een telefoontoestel, sluit deze dan aan op **FON 2**.

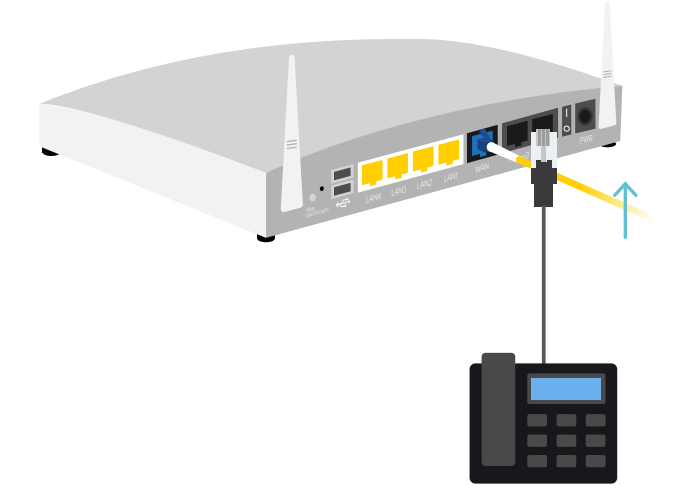

# Informatie en contact

Afdeling verkoop sales@weserve.nl

Telefoon 074 - 760 03 70

### Helpdesk

Postadres

support@weserve.nl

Antwoordnummer 1646, 7550WB Hengelo (OV)

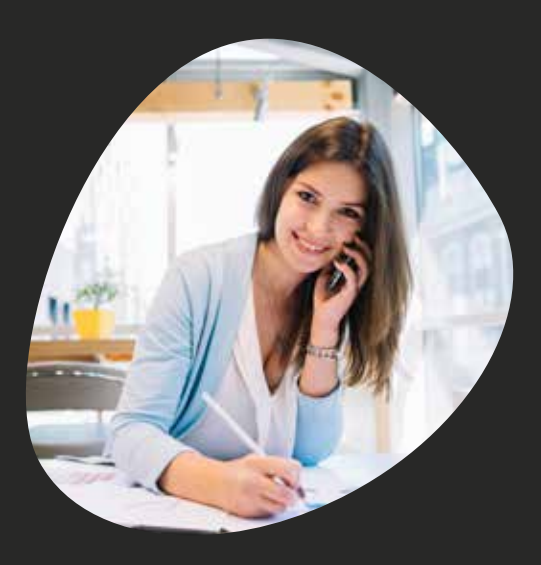

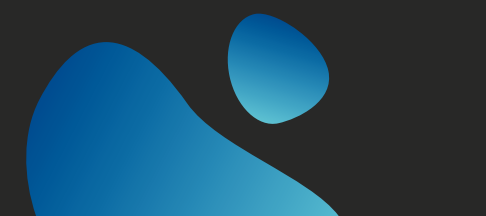

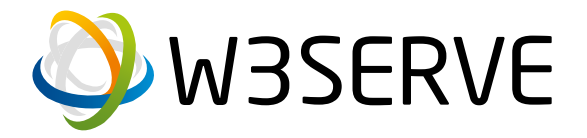

# Zelf aan de slag!

#### **Blijf ook op de hoogte van ons laatste nieuws**

www.weserve.nl

www.facebook.com/weservebv

Druk- en zetfouten voorbehouden. Auteursrechten © 2021 Weserve. Uit deze uitgave mag niets worden verveelvoudigd en/of openbaar gemaakt worden door middel van fotokopie, microfilm, opslag in computerbestanden of anderszins, zonder voorafgaande schriftelijke toestemming van de uitgever. Aan de tekst in deze uitgave kunnen geen rechten worden ontleend. Voorwaarden kunnen aan veranderingen onderhevig zijn.